# User Guide

## Cardholder | Changing a Cardholders training email

## **STEP ONE |** Changing a Cardholder's training email

This process is undertaken in Onsite Track Easy Concoweb. For information on accessing the Concoweb, see this webpage <https://kb.pegasus.net.au/display/OCCS/Introduction+Video>

Inside the Concoweb, lookup your employee under Person > Employee and search for the worker. Once found click on the worker to open their profile. Under the General tab, click **view** next to the Works For table click 'View' to see the workers listed training email address.

NOTE: Not all workers have multiple companies listed.

### Felicity Stevenson (cardholder)

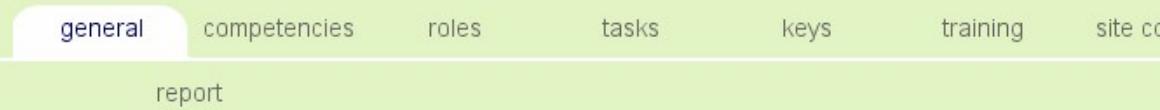

#### **Works For**

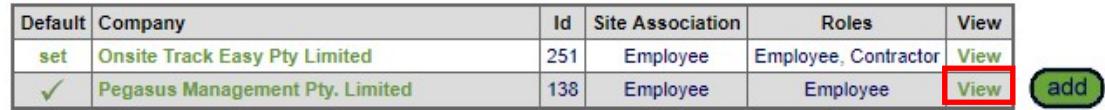

Now while viewing the workers company information, you can change the training email address here.

NOTE: This change will affect any Training enrolments the workers is enrolled into once changed. Leaving as the workers personal email address is preferred.

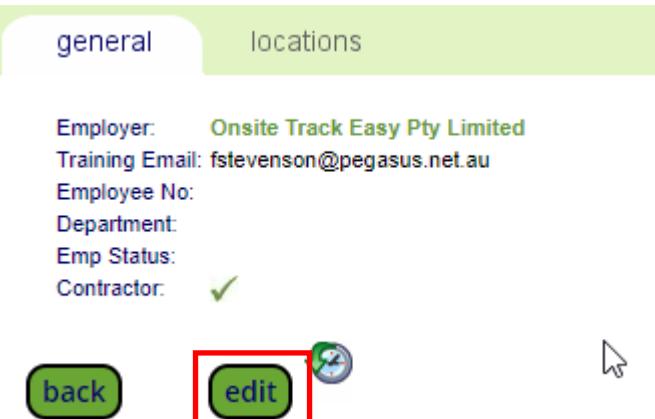

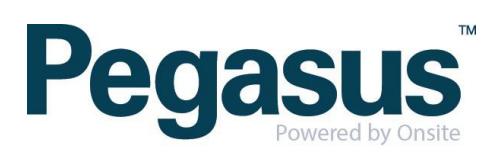

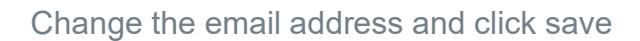

**CONTRACT** 

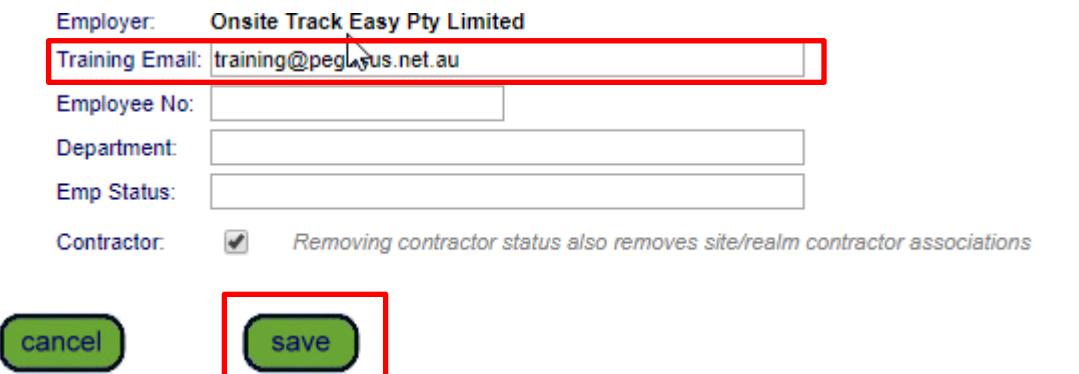

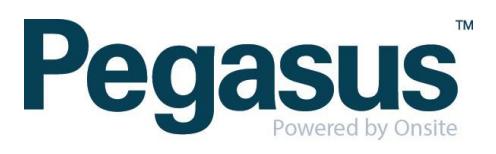